# 承認管理機能利用時における承認/差戻しの手順

<span id="page-0-0"></span>概要

- ✔企業の承認対象業務(発生記録等)に対して承認機能区分(「シングル承認(承認者指定な し)」、「シングル承認(承認者指定あり)」、「ダブル承認(順序なし)」、「ダブル承認(順序あり)」) を指定することができます。
- ✔ 各業務ごとに承認機能区分を設定することができます。☞P294『企業情報変更の手順』
- 担当者の仮登録に対して、担当者から引き渡された帳票をもとに承認者が、承認または差戻し を行います。
- 最終承認者が承認を行うことで、取引の請求が完了します。(一次承認者が承認を行っただけ では、取引の請求は行いません。)
- ✓ 承認者はでんさいネットで業務チェックエラーが発生した場合、差戻しを行う必要があります。

#### 事前準備

- 企業情報変更画面で、「承認管理機能の利用」を「利用する」に設定したうえで、業務ごとに「承 認機能区分」を設定してください。
- ✔ 承認を行う際、承認パスワードが必要になります。

<mark>>トップ画面の<mark>承認待ち一覧</mark>ボタンをクリックしてください。</mark>

(例として債権発生請求(債務者請求方式)の仮登録をダブル承認(順序あり)で承認する流れをご説明します。)

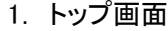

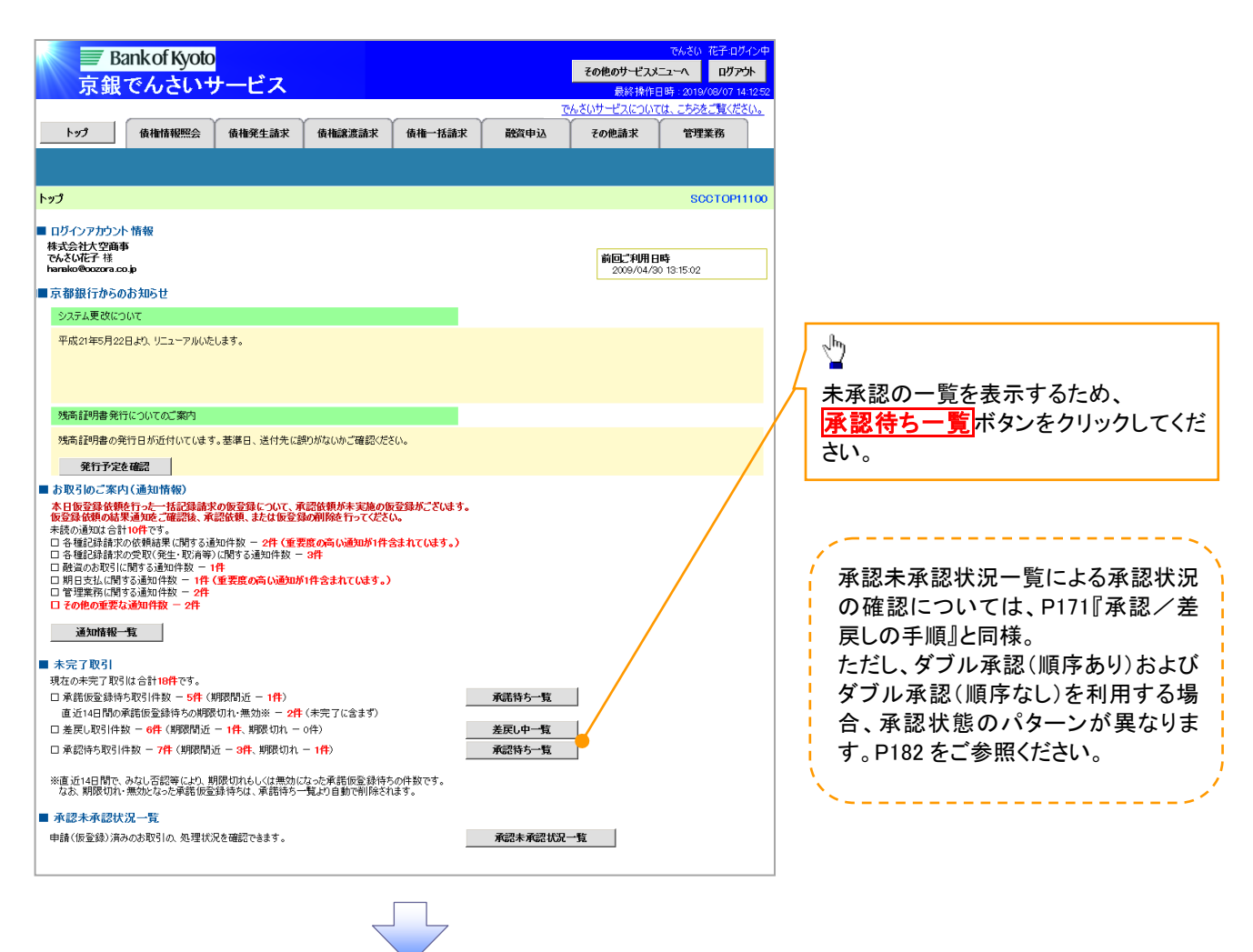

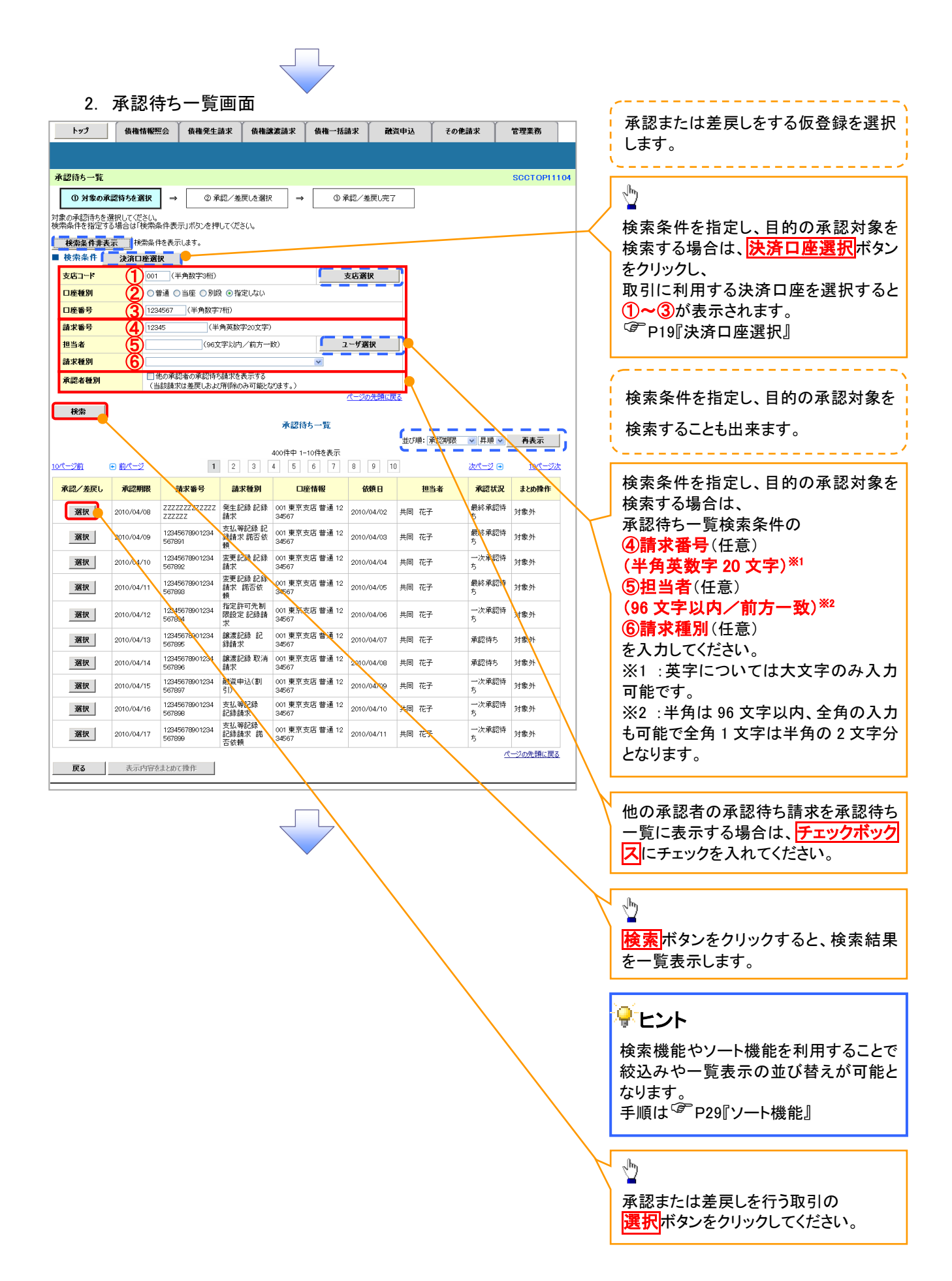

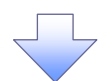

#### 3. 発生記録(債務者)請求承認待ち画面

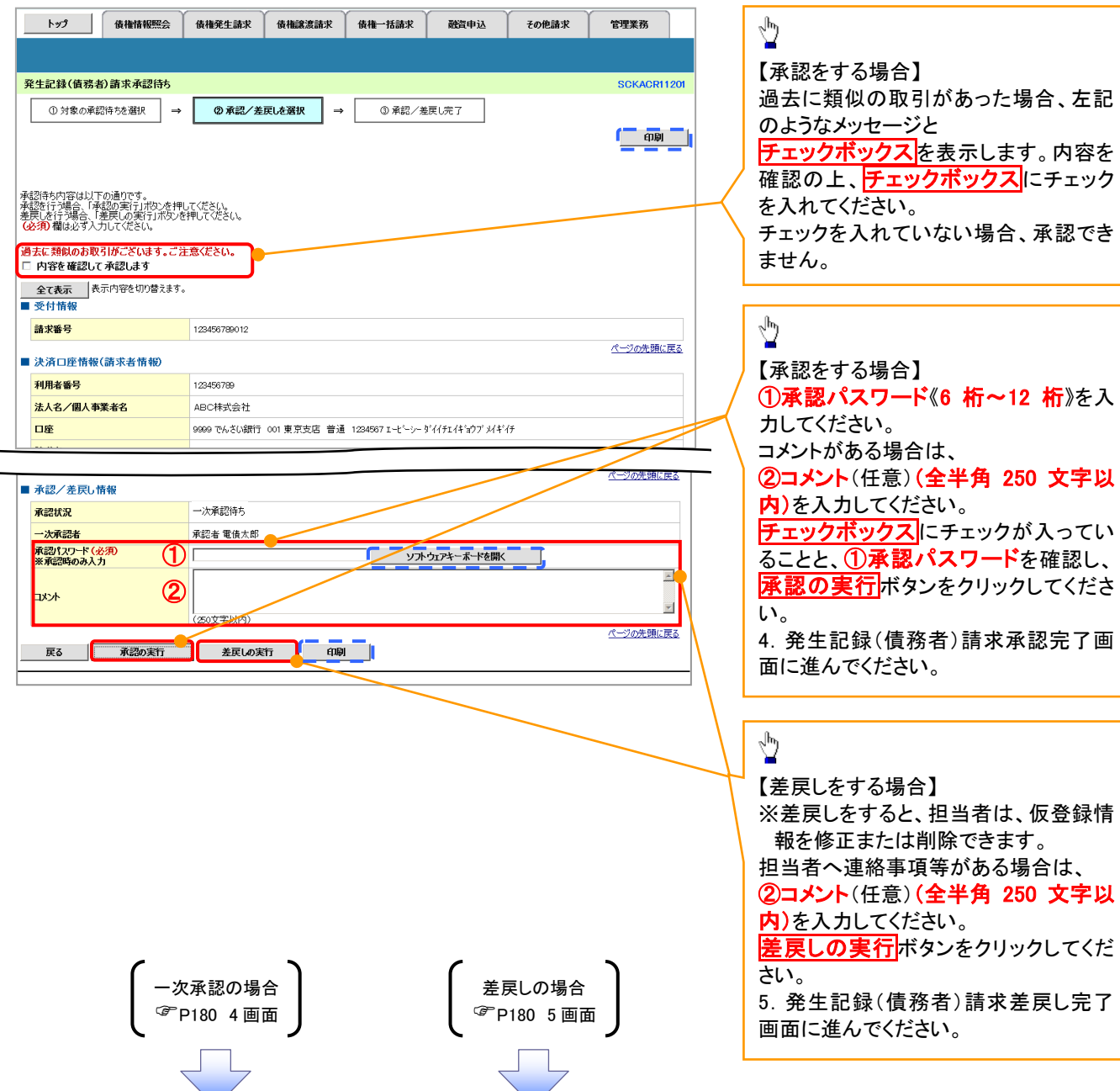

## <span id="page-3-0"></span>【承認をする場合】

4. 発生記録(債務者)請求承認完了画面

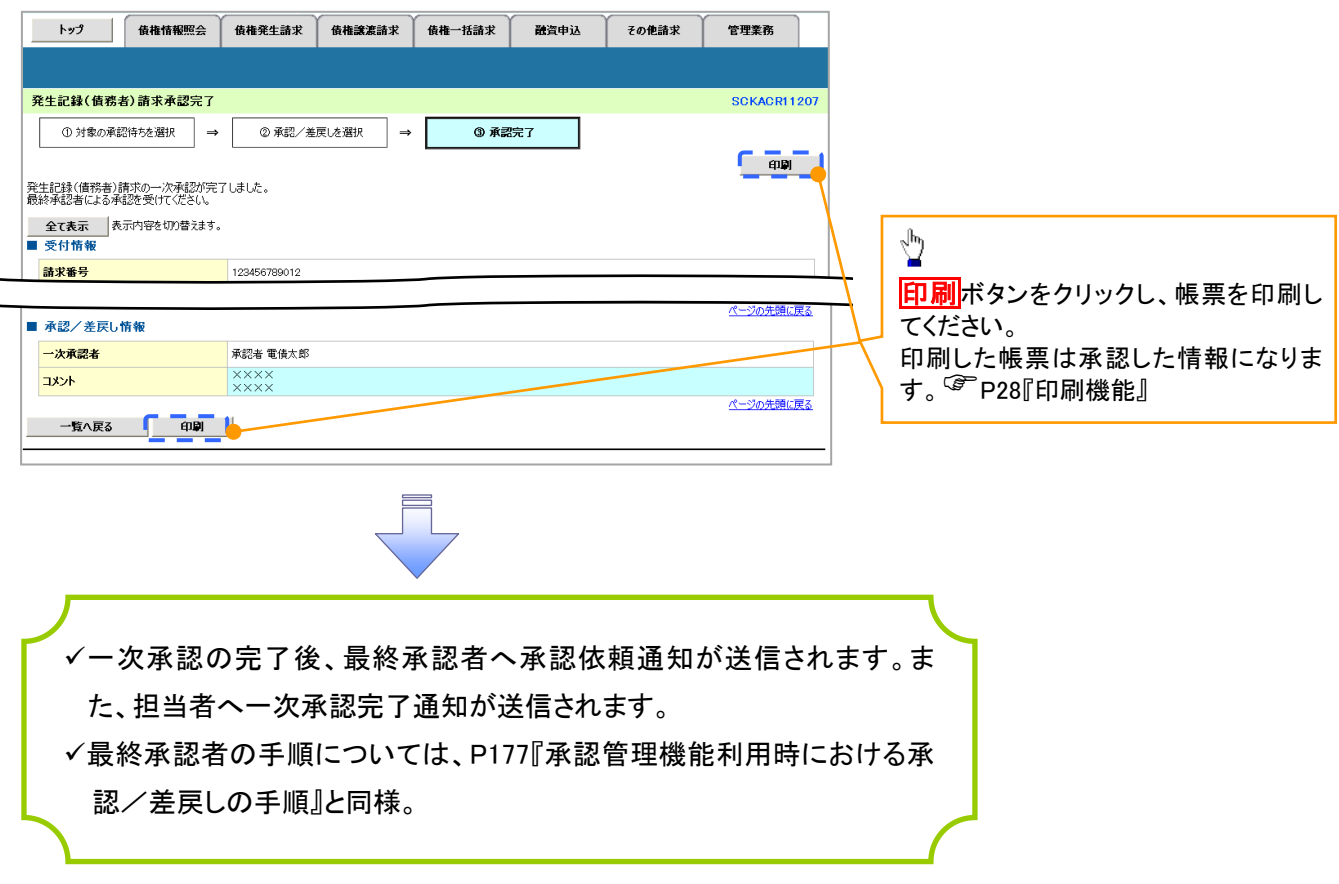

## 【差戻しをする場合】

5. 発生記録(債務者)請求差戻し完了画面

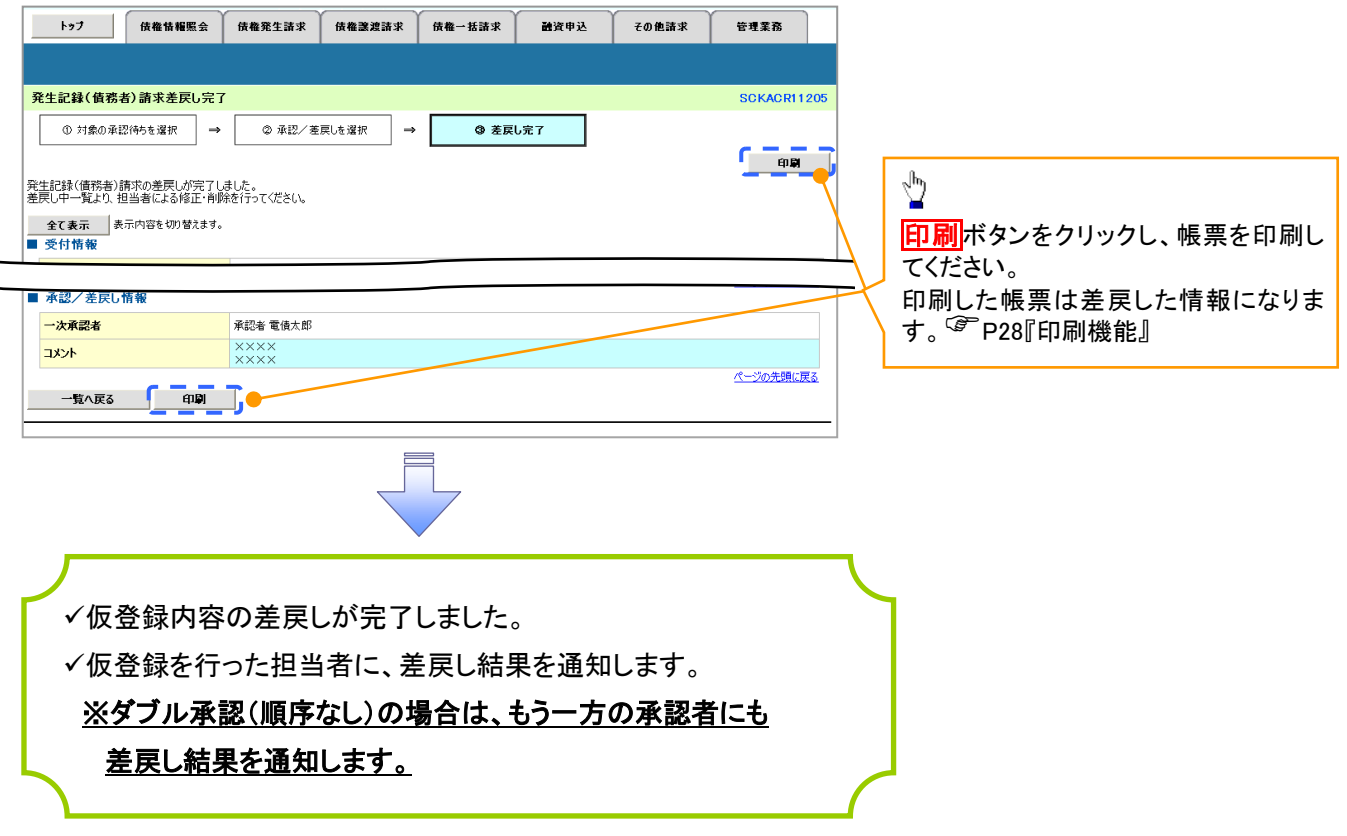

# 【承認状況を確認する場合】

6. トップ画面

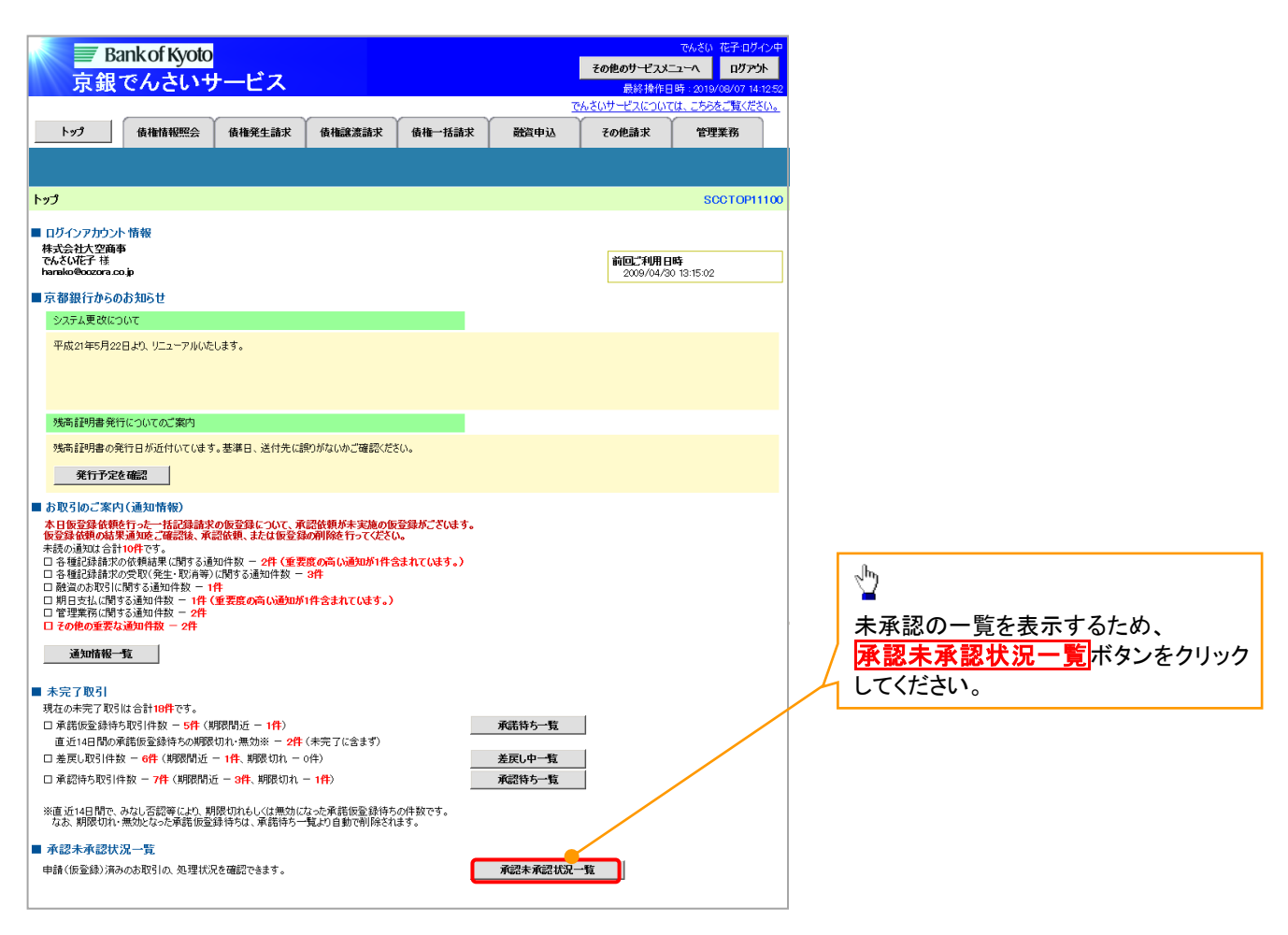

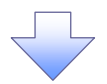

## <span id="page-5-0"></span>7. 承認未承認状況一覧画面

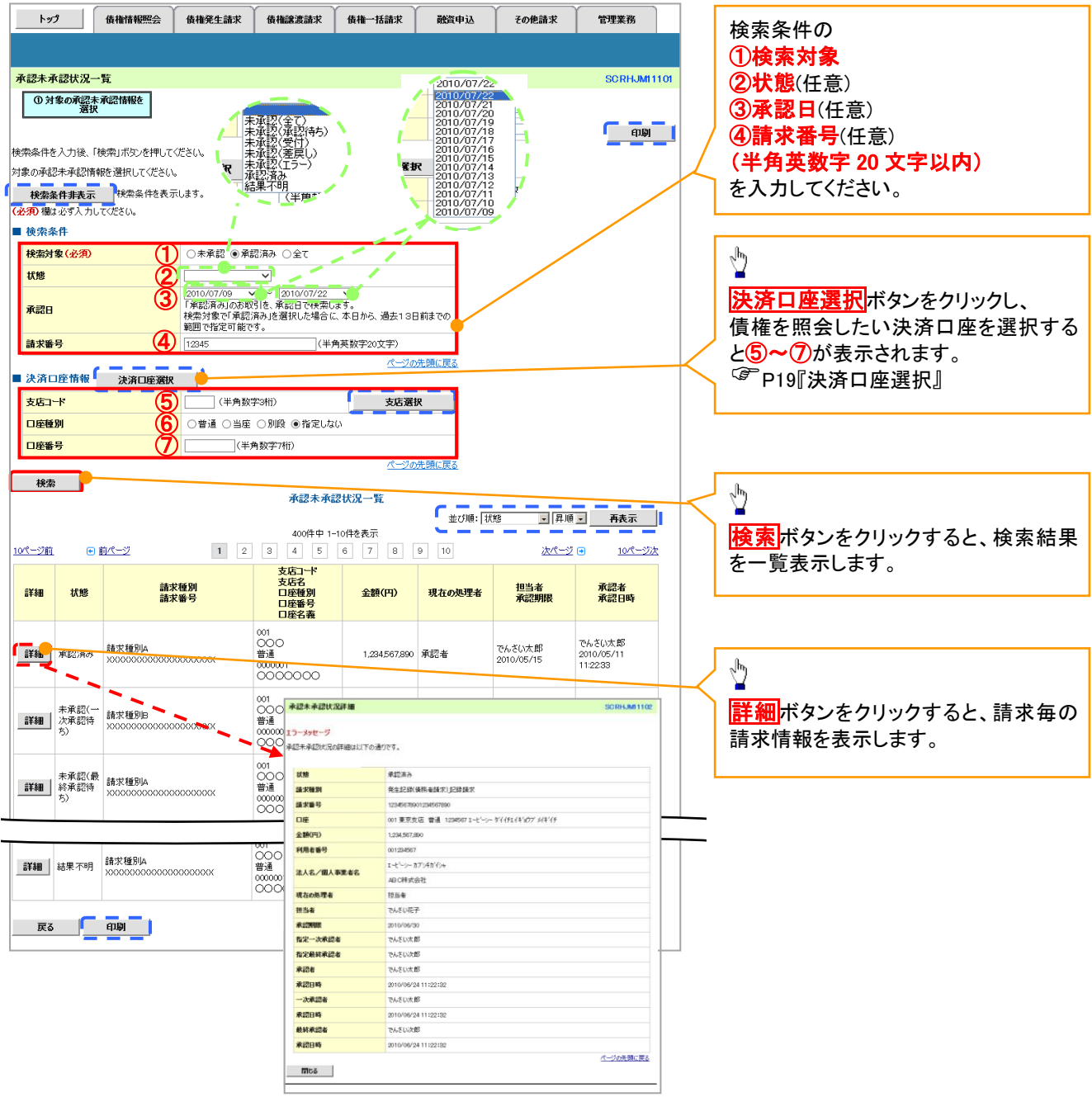

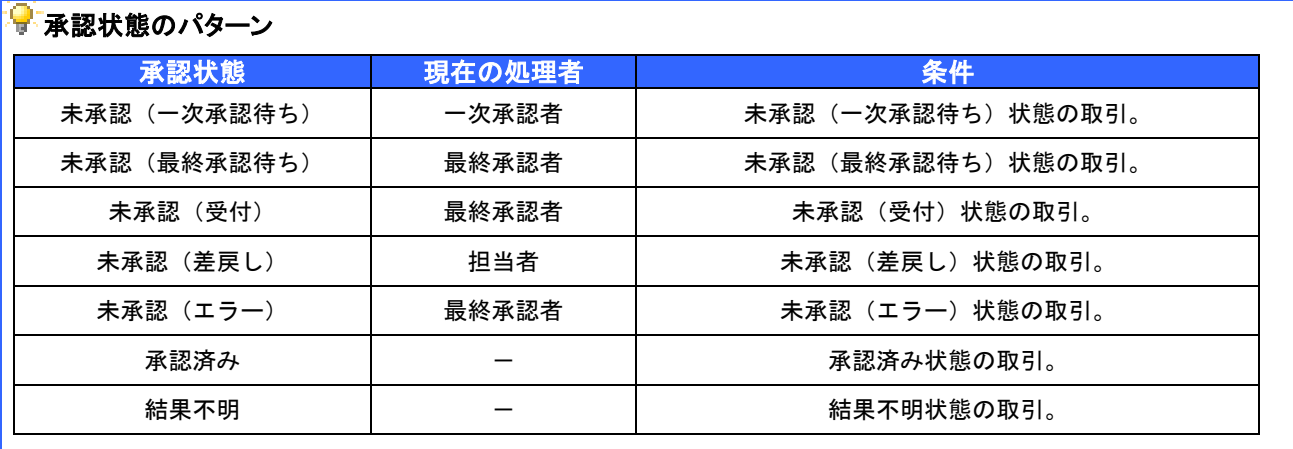